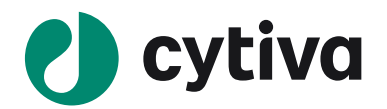

# Biacore T200/S200

# **Insight Evaluation Software 操作手順書**

Ver.202108

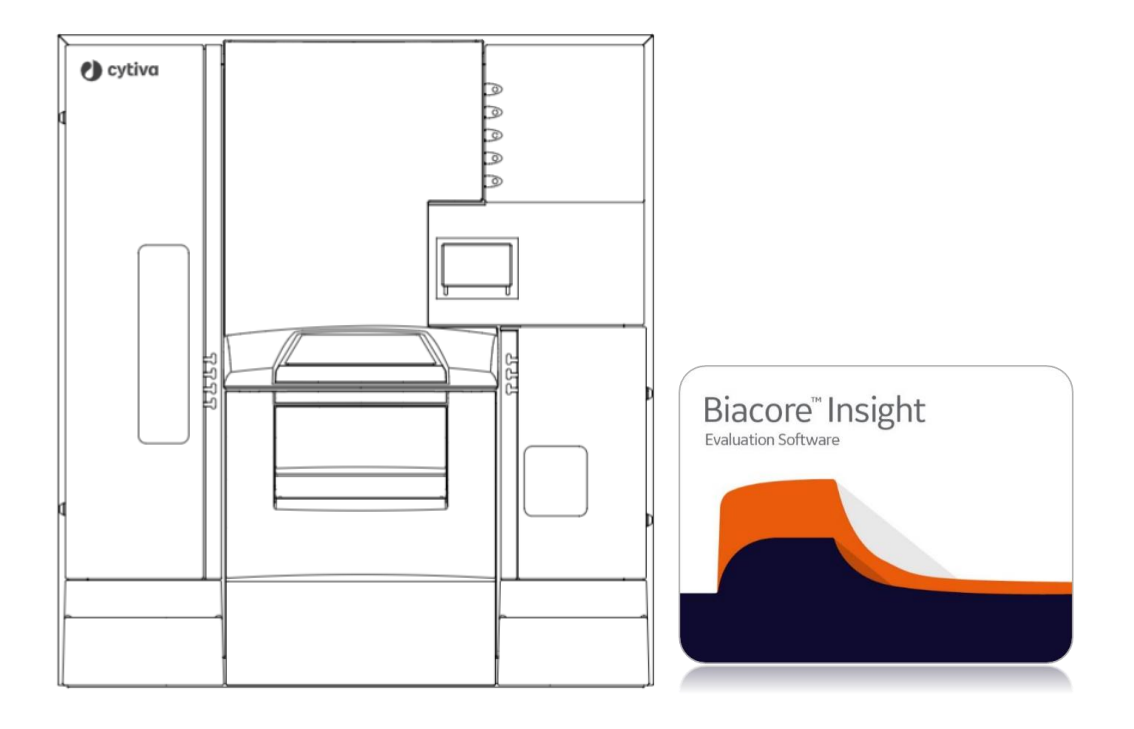

# 目次

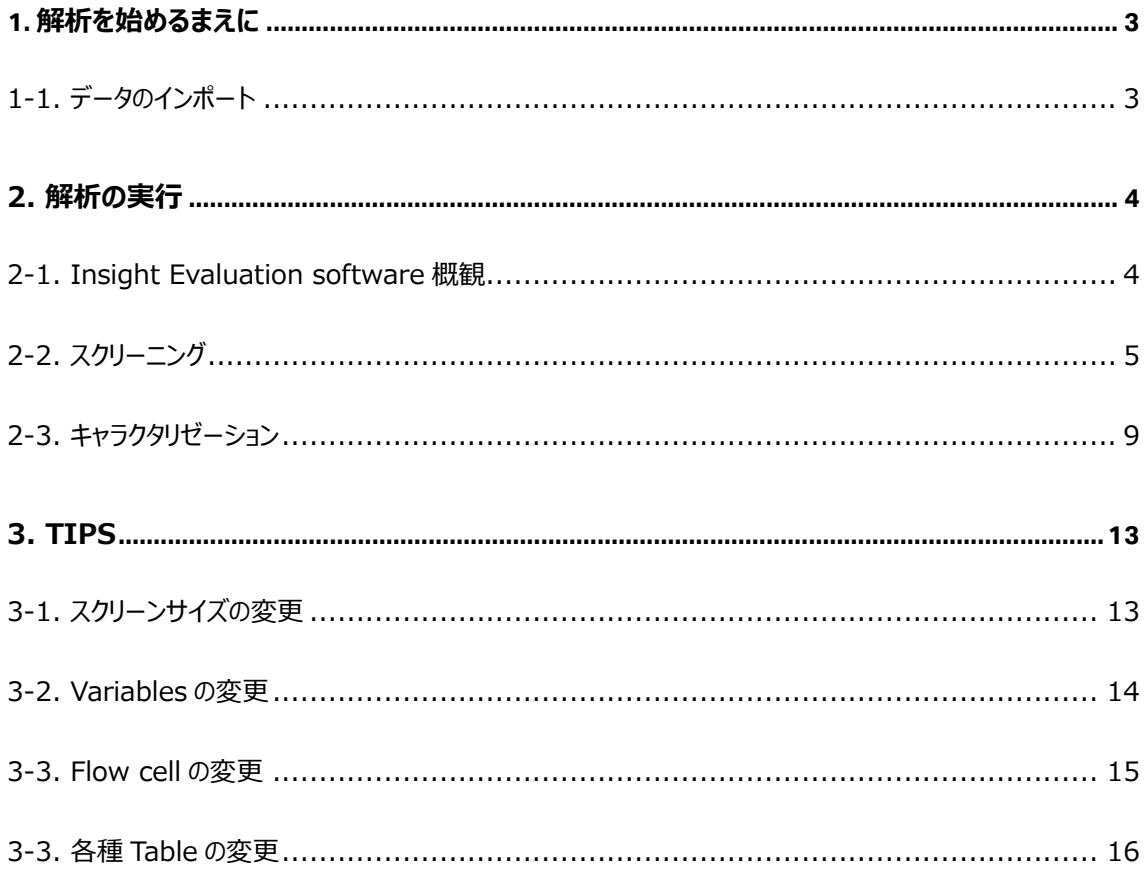

# <span id="page-2-0"></span>**1. 解析を始めるまえに**

# <span id="page-2-1"></span>**1-1. データのインポート**

はじめに RUN データ(.blr)をインポートします。

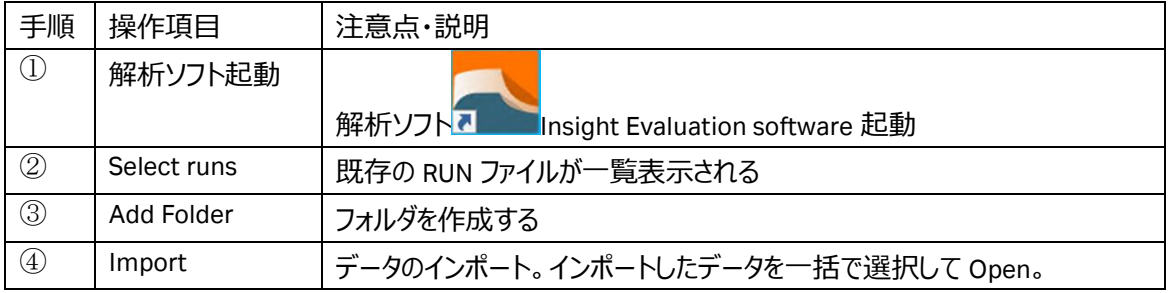

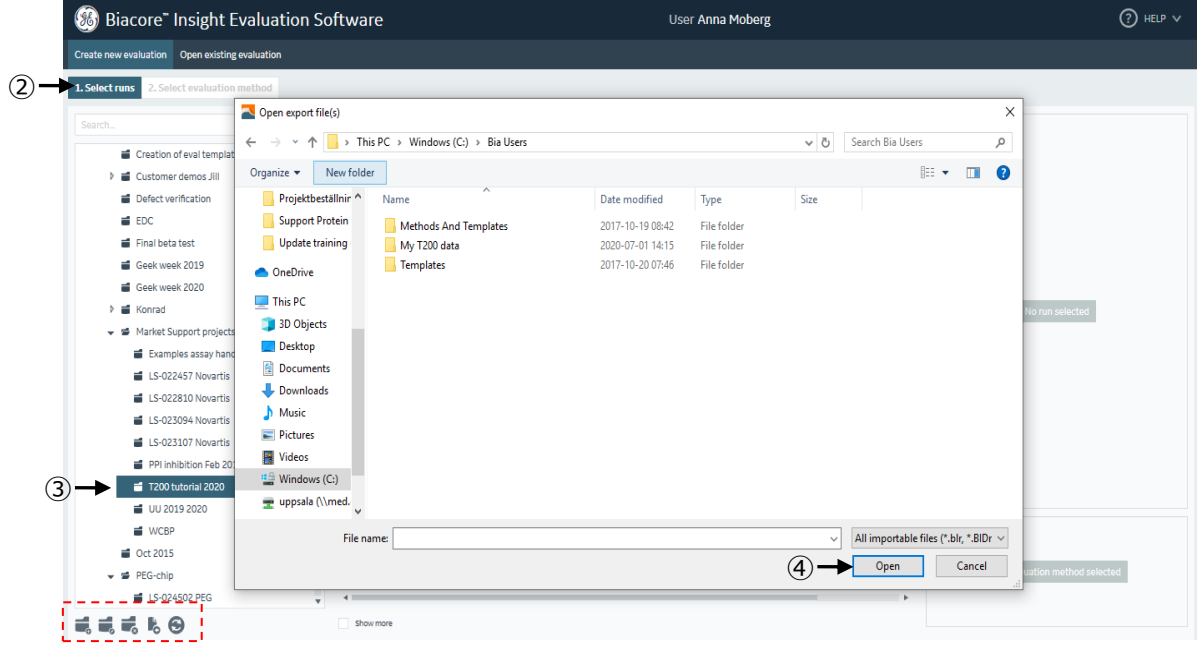

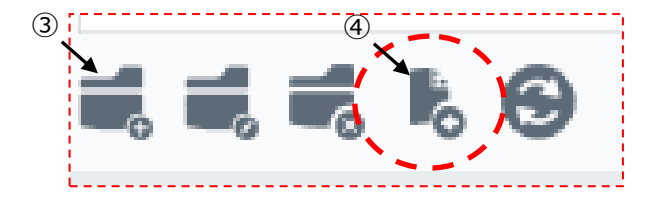

# <span id="page-3-0"></span>**2. 解析の実行**

# <span id="page-3-1"></span>**2-1. Insight Evaluation software 概観**

Select evaluation method タブから Predefined タブをすると、測定項目、測定対象に応じた解析 Method が一通りプリセットされています。

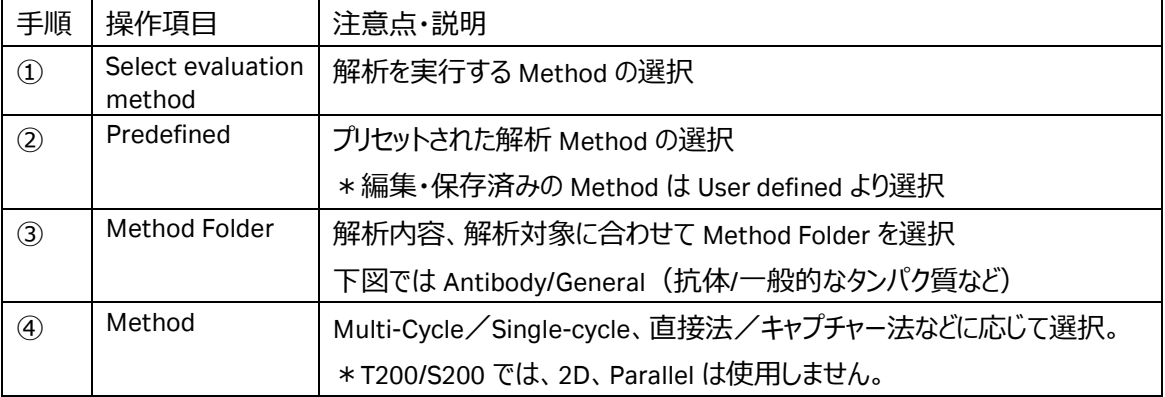

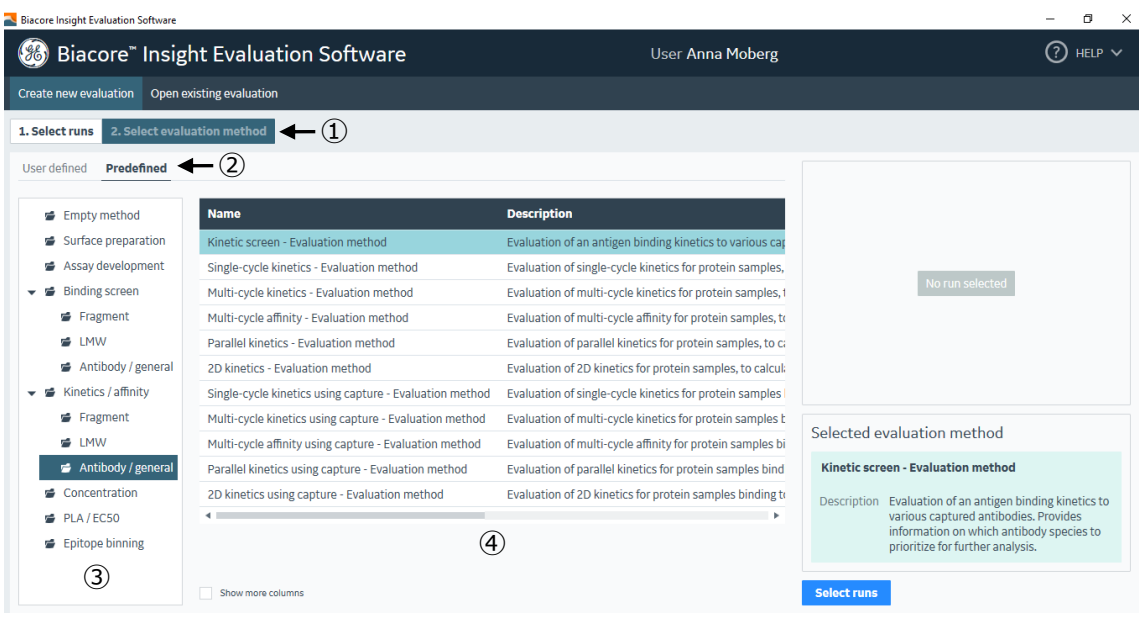

# <span id="page-4-0"></span>**2-2. スクリーニング**

#### 低分子化合物を例に、スクリーニングプロットのデータプロセッシングと解析例を示します。

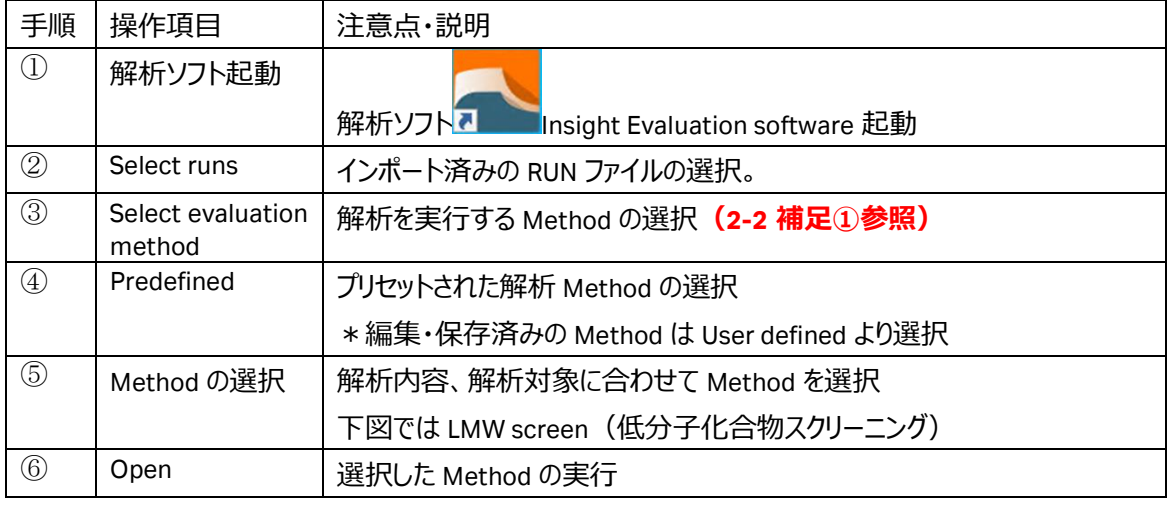

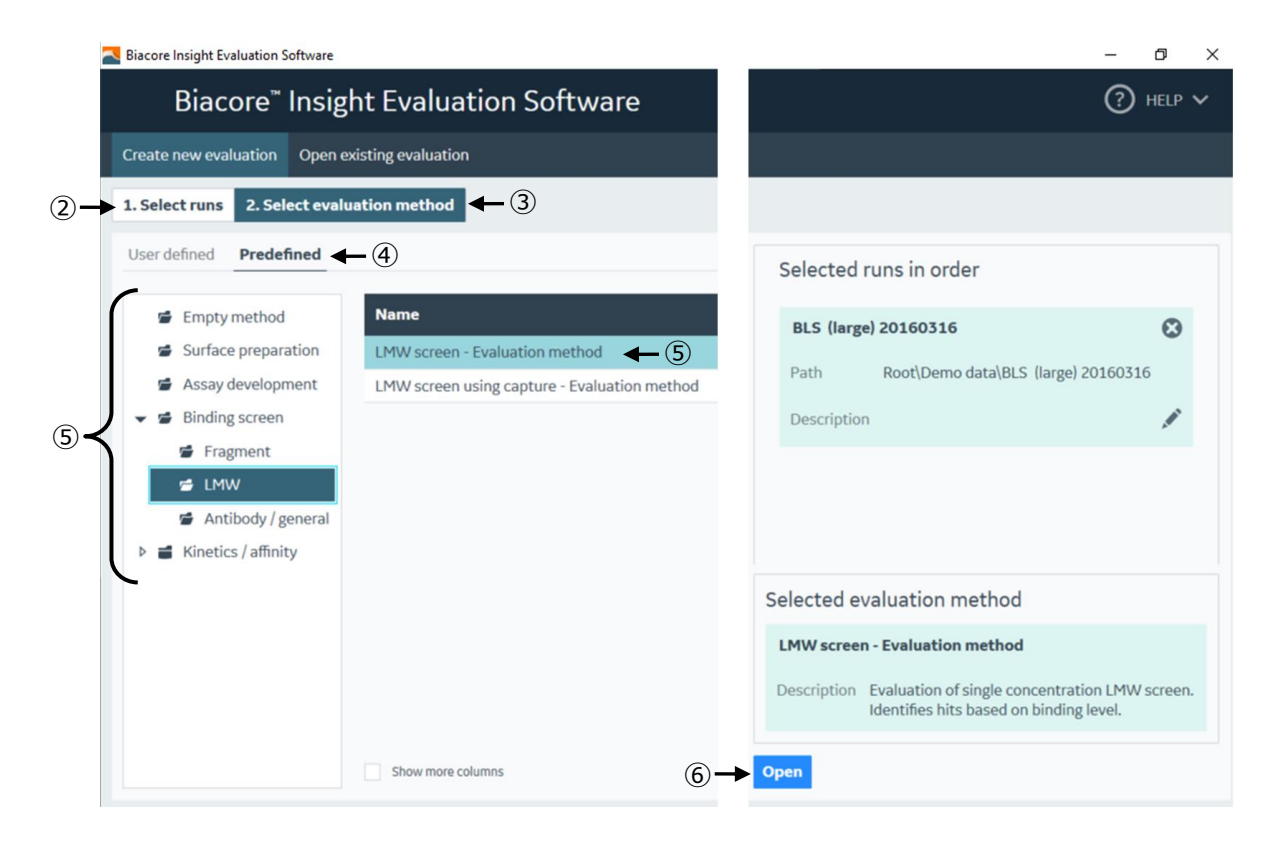

2-2 捕捉①: Bacore T200/S200 データ選択時のメッセージ

Bacore T200/S200 データ選択時、下図のようなメッセージが出ます。Biacore Insight Evaluation では、 プリセットされた Method を Open するだけで様々な評価結果が表示されます。一部の評価内容が反映 されない可能性があることを示しています。必要に応じて設定を変更して再解析を実施します。

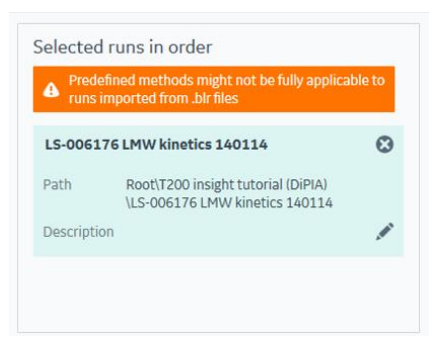

#### 溶媒補正の設定

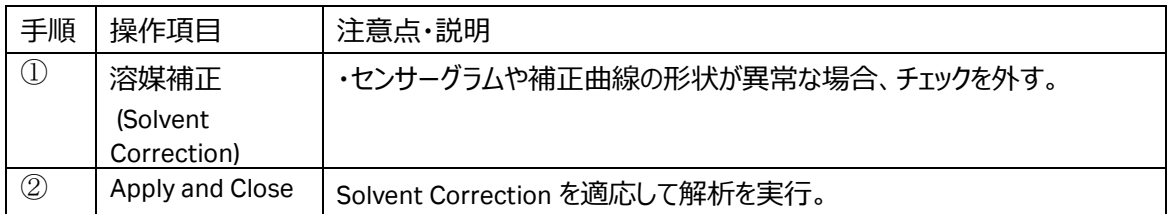

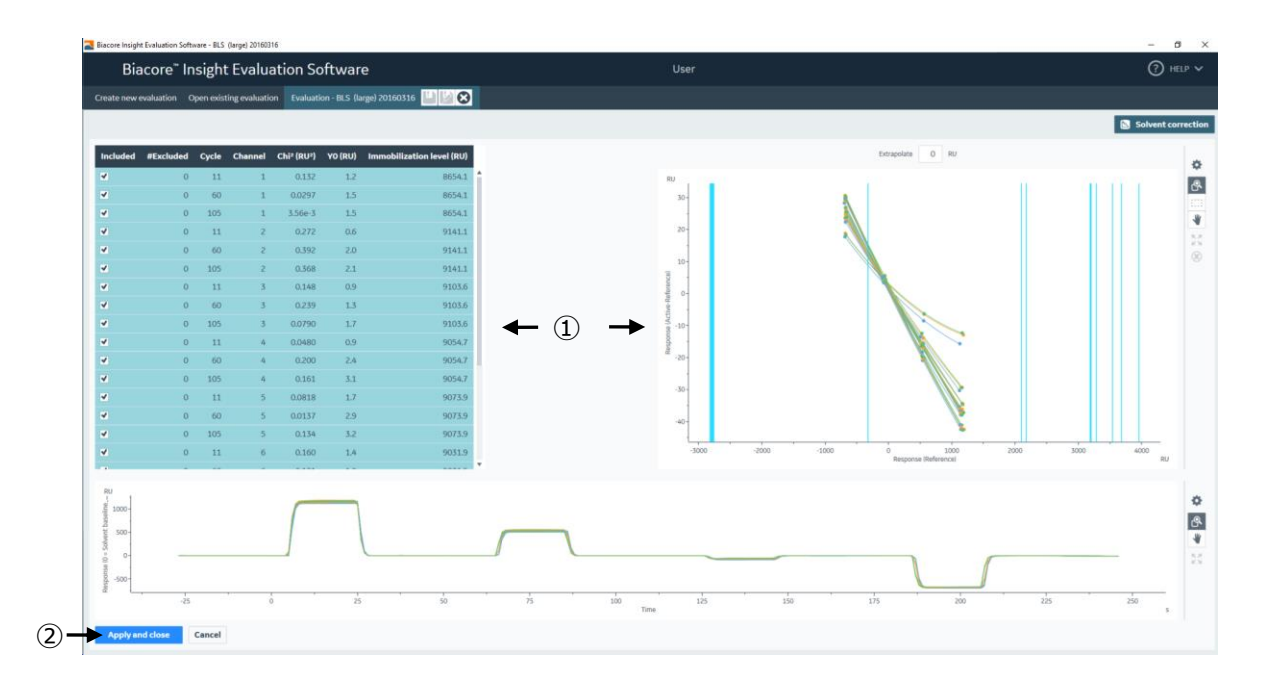

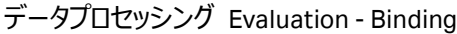

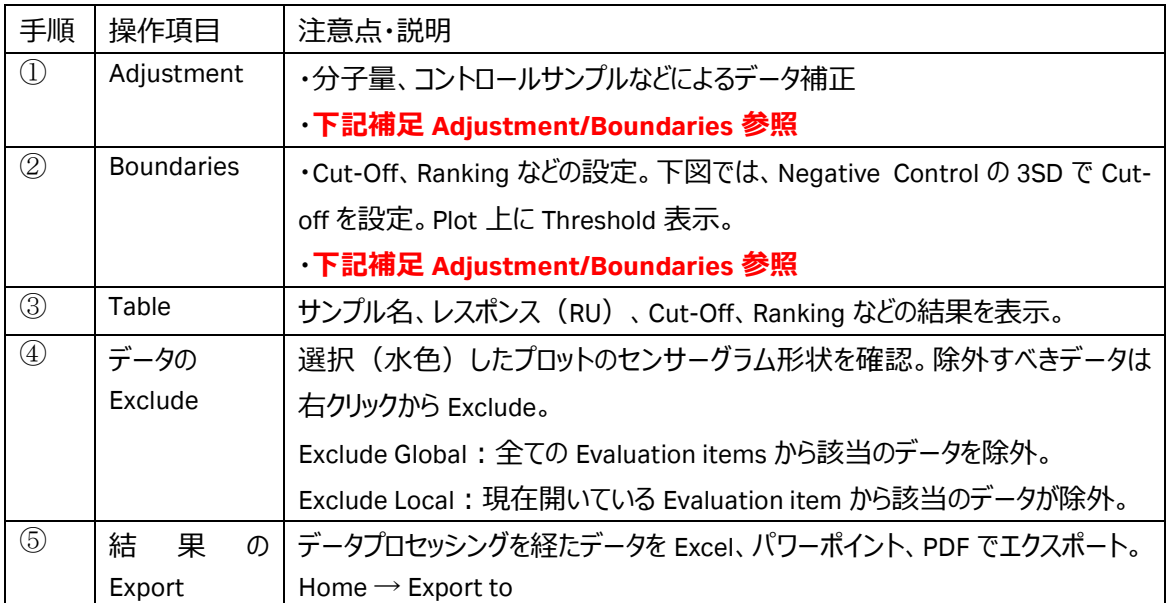

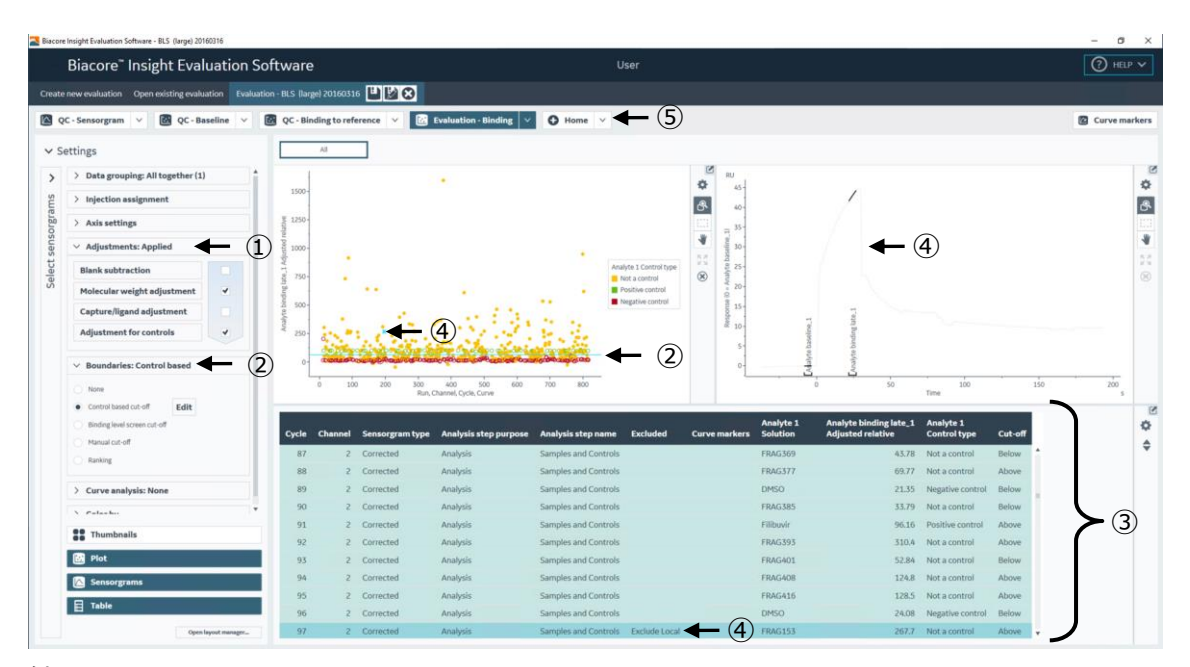

#### 結果の Export

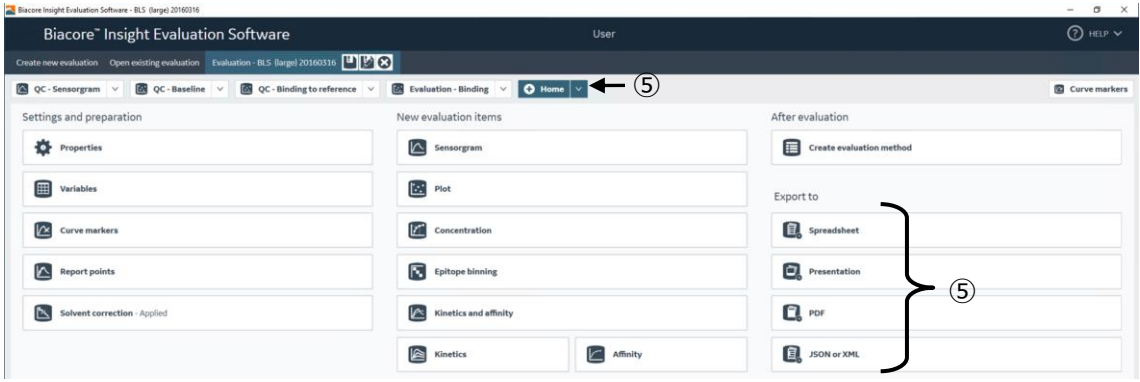

2-2 補足②:Adjustment/Boundaries

| 各種補正ボタン・タブ                     | 設定項目                             | 説明                                           |
|--------------------------------|----------------------------------|----------------------------------------------|
| <b>Brank Subtraction</b>       |                                  | ブランク (0 濃度) レスポンスの差し引き                       |
|                                | <b>Blank</b>                     | ネガティブコントロール、または、サンプルのゼロ濃度                    |
|                                |                                  | (Sample Conc=0) から選択                         |
|                                | Subtraction settings             | 差し引き方法をプルダウンメニューから選択                         |
| Molecular Weight<br>Adjustment |                                  | 各プロットレスポンスを分子量でノーマライズ                        |
|                                |                                  | 100 × レスポンス (RU) / 分子量 (Da)                  |
|                                |                                  | プロットの Y 軸の単位 : 100 × RU / Da                 |
| Capture/ligand<br>Adjustment   |                                  | 各プロットレスポンスをキャプチャー量でノーマライズ。抗                  |
|                                |                                  | 体スクリーニングで良く使用される。                            |
| Adjustment For<br>Controls     | Positive control                 | リガンドのサイクル(時間)経過後の結合活性の低                      |
|                                |                                  | 下によるレスポンスの下降をノーマライズ                          |
|                                | Negative control                 |                                              |
|                                | Positive/Negative<br>control Fit | Fitting 方法の選択                                |
|                                |                                  | Linear: Y = aX + b を適用                       |
|                                |                                  | Polynomial: Y = aX <sup>2</sup> + bX + c を適用 |
| Ranking/Cut-off                |                                  |                                              |
|                                | Ranking                          | 複数の Threshold を設定。各ランキングに属するデー               |
|                                |                                  | タを返す。 Table 中に Ranking Value を表示             |
|                                | Cut-Off                          | 単一の Threshold を設定。各ランキングを属するデー               |
|                                |                                  | タを返す。 Table 中に above/below cut-off を表示       |

#### 2-2 補足③:Adjustment for controls

```
ポジティブコントロールの減衰(=標的タンパク質の活性の減衰)を、ノーマライズする。
```
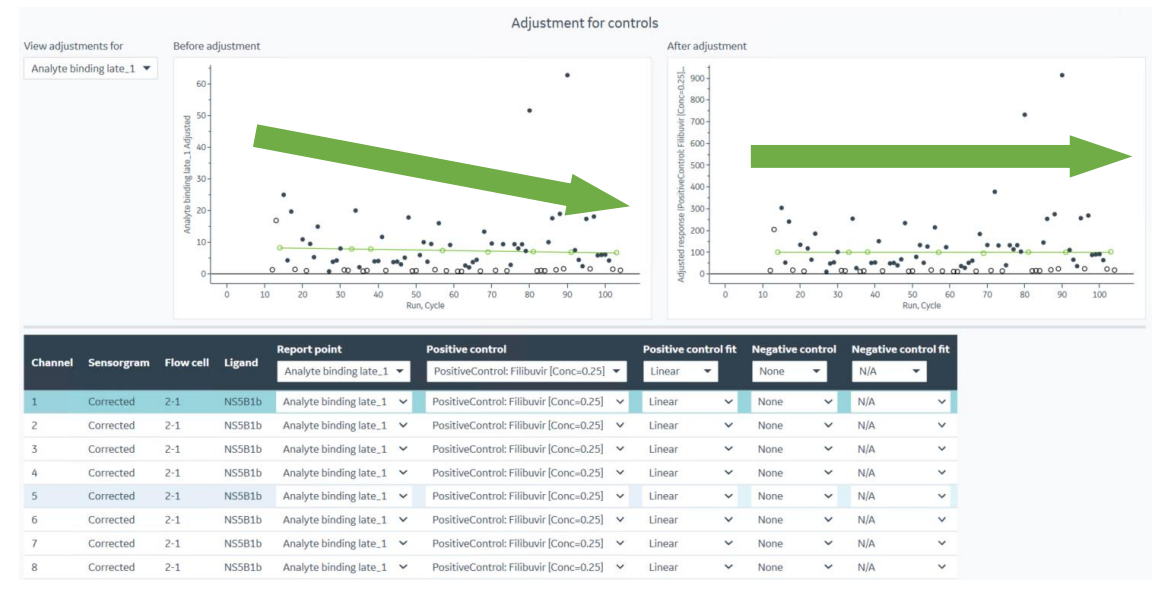

### <span id="page-8-0"></span>**2-3. キャラクタリゼーション**

#### キャプチャー法を用いた低分子化合物の Single-cycle kinetics(KD、*ka*、*k<sup>d</sup>* の算出)解析例を示します。

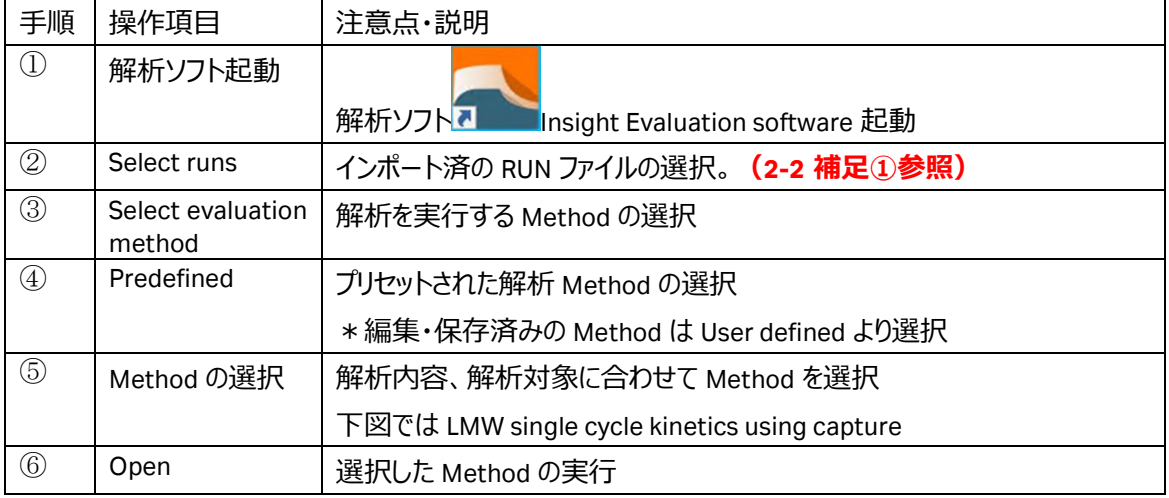

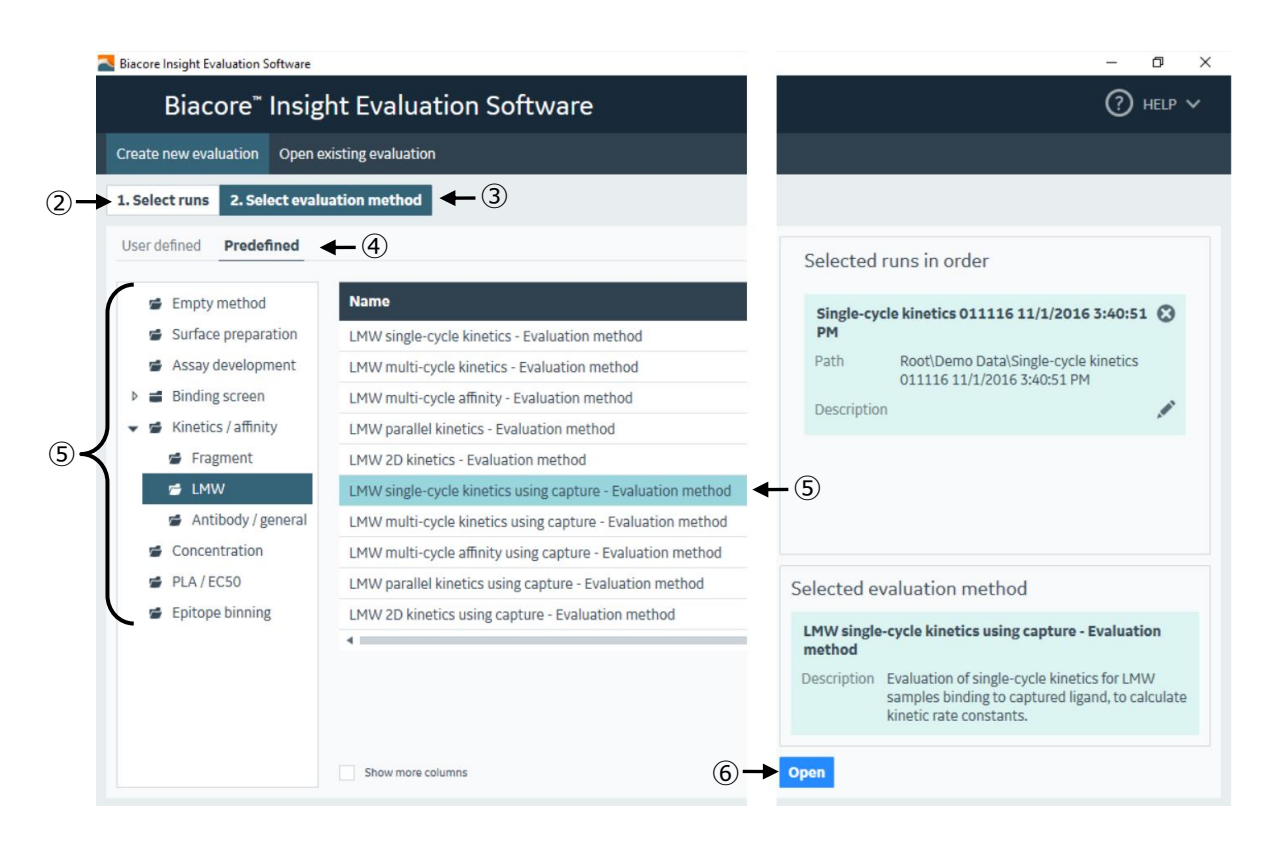

#### 溶媒補正の設定

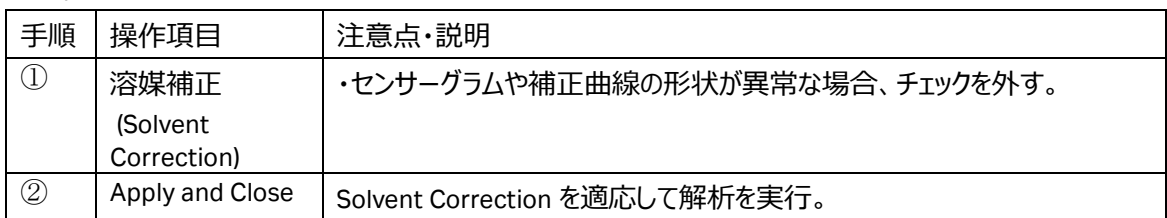

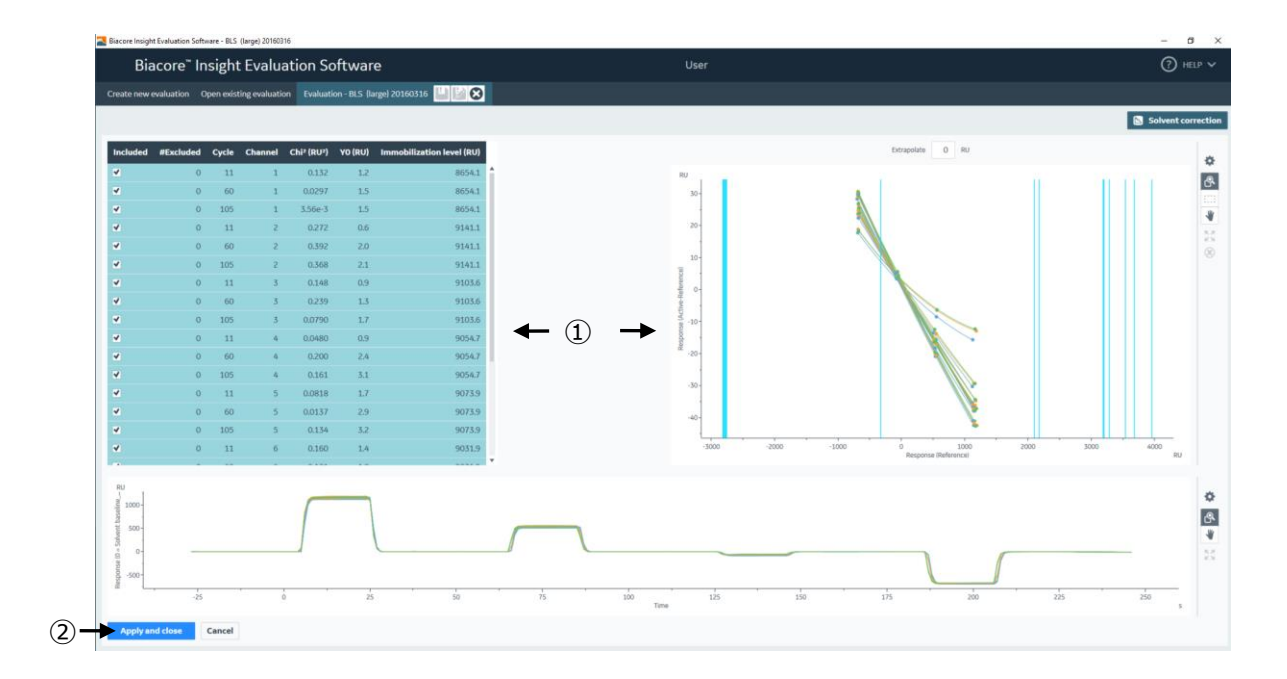

#### 解析の実行、再解析、レポーティング

#### Metohd をアプライすることでフィッティング解析が実行されます。

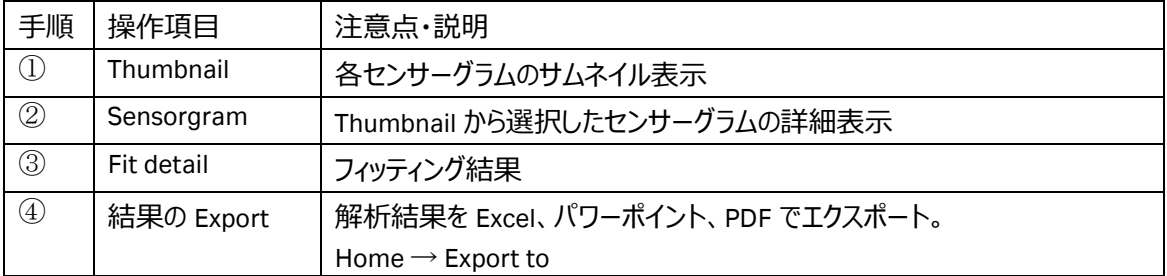

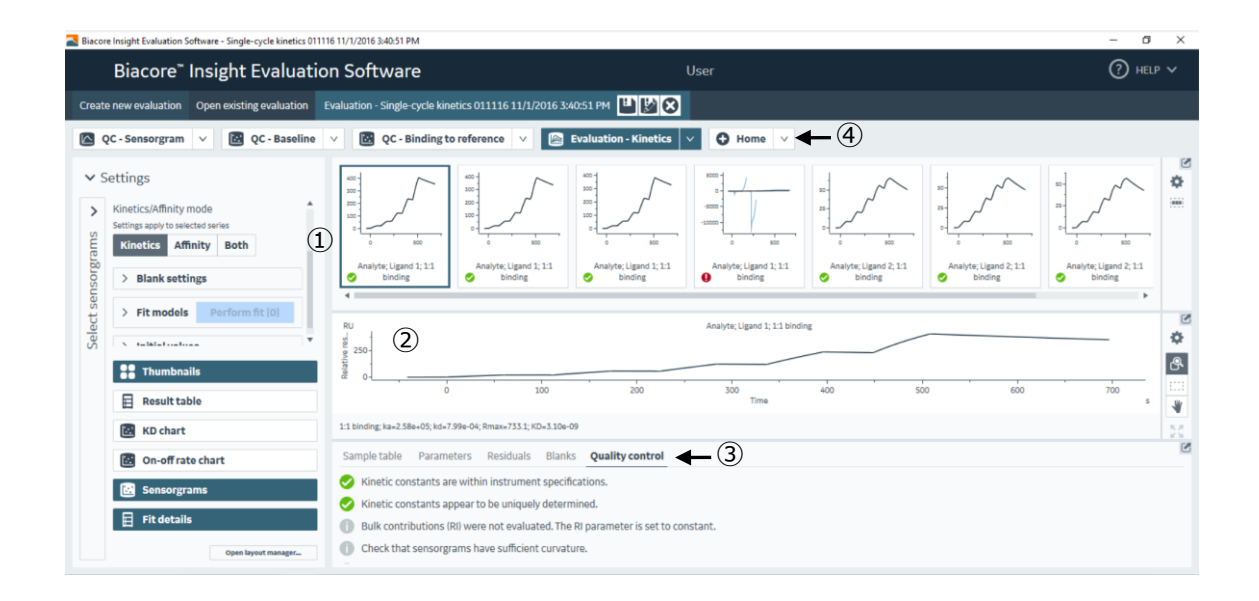

#### 結果の Export

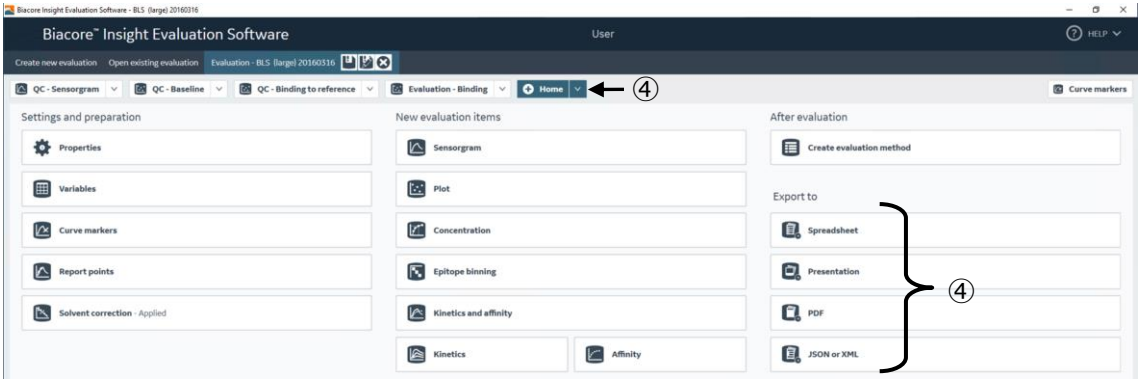

再解析の実行

#### 詳細を再設定して解析を実行しなお薄ことも可能です。

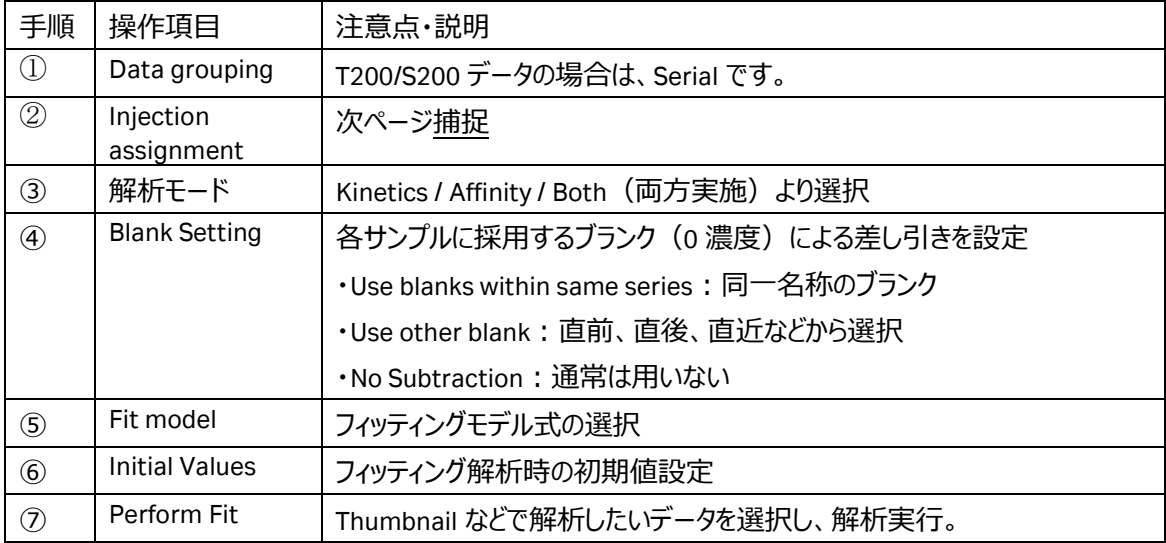

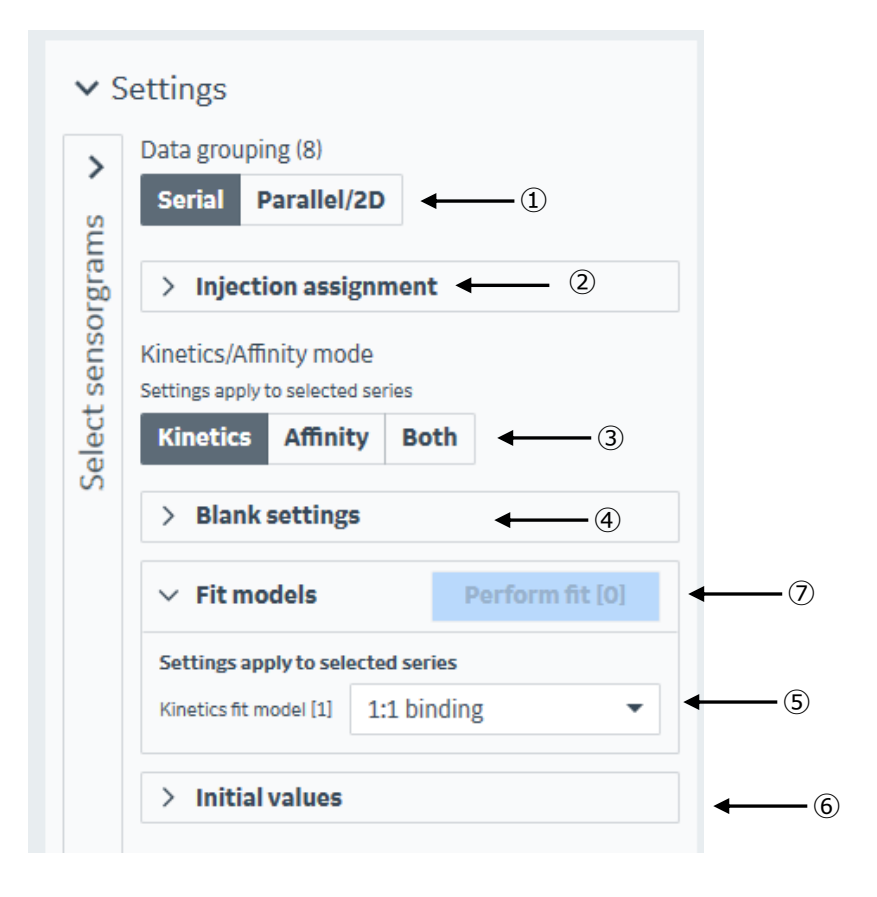

2-3 捕捉:同一センサーグラムで複数評価が可能

例えば、同じセンサーグラムから抗体の濃度定量と、抗原-抗体の Kinetics 解析をしたいなど、へよう化し たい変数が自由に選択だきます。T200 の Dual に対してもフィッティングが可能です。

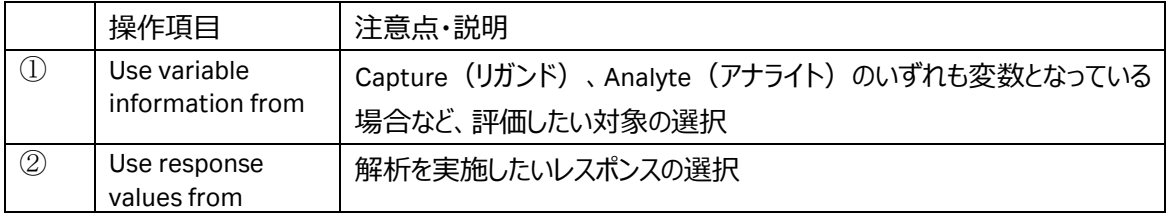

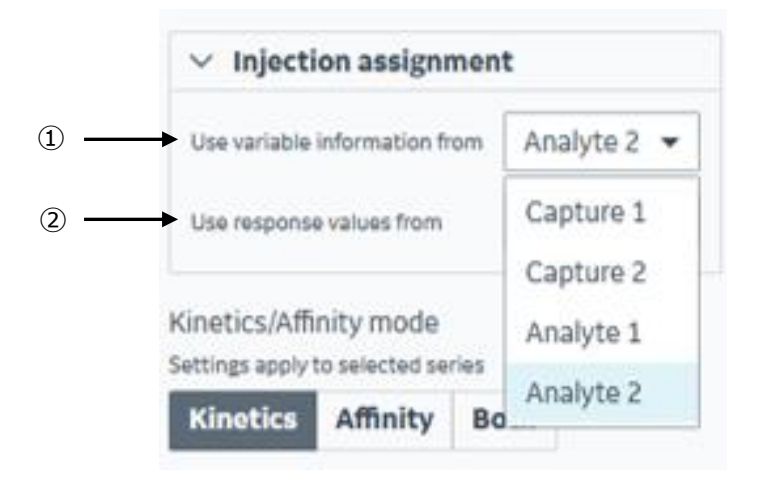

# <span id="page-12-0"></span>**3. Tips**

### <span id="page-12-1"></span>**3-1. スクリーンサイズの変更**

画面右上 Help 内のスライダバーで表示サイズの変更ができます。

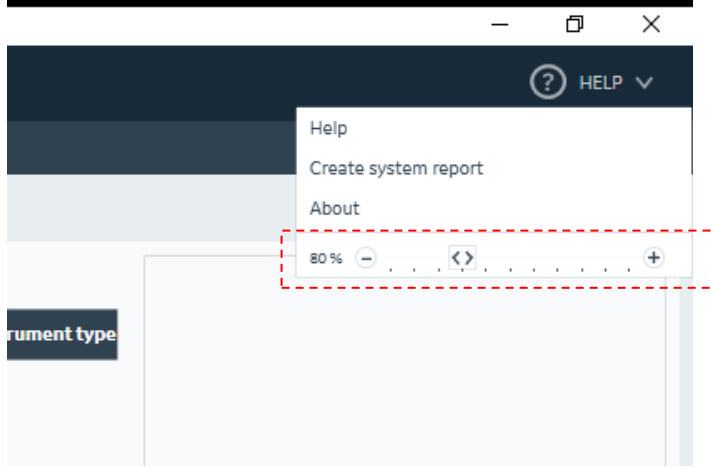

### <span id="page-13-0"></span>**3-2. Variables の変更**

Biacore T200/S200 では Keyeord Table でサンプル名、濃度などの修正できました。本ソフトウェアでは Home→Variables より変更します。

Analyte Solution の より、Control、Blank などの変更を行います。

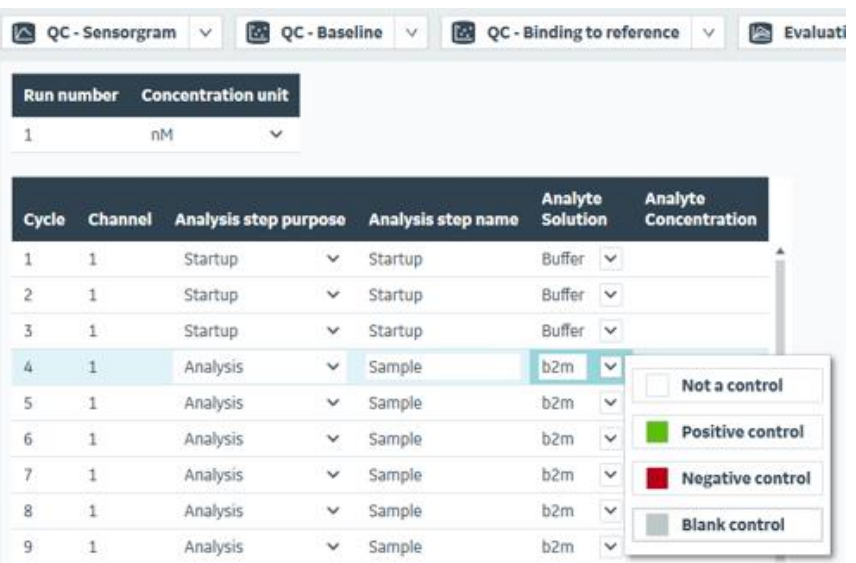

# <span id="page-14-0"></span>**3-3. Flow cell の変更**

#### Fc1、3 に関しては、Active/Reference の変更ができます。Fc2、4 は Active で固定です。

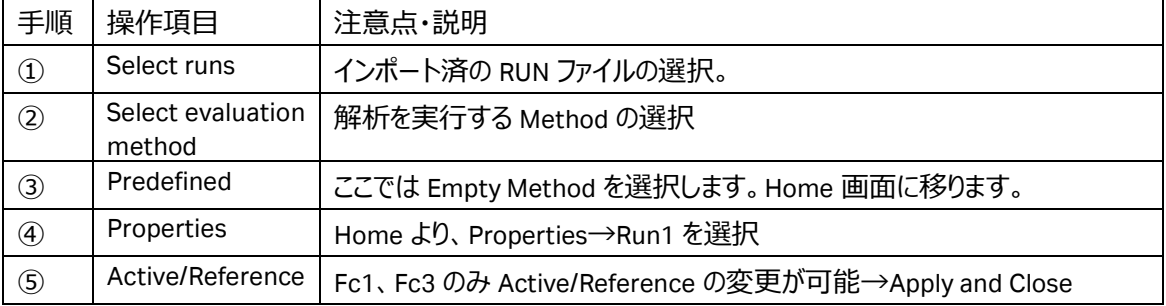

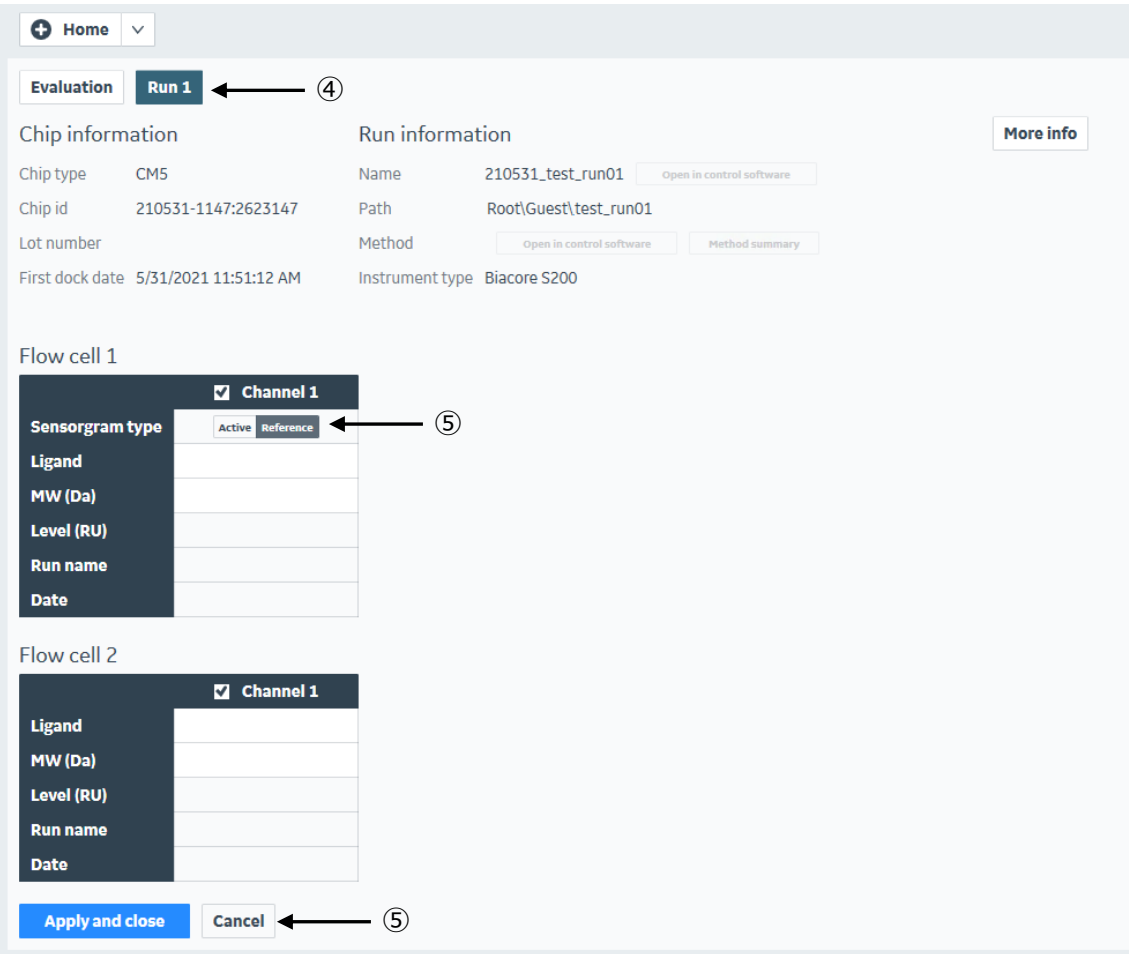

### <span id="page-15-0"></span>**3-3. 各種 Table の変更**

(Report point) Table や Result Table では、表示したい項目の選択、順番変更、また Column Calculator により、カスタマイズした数値を作成することができます。

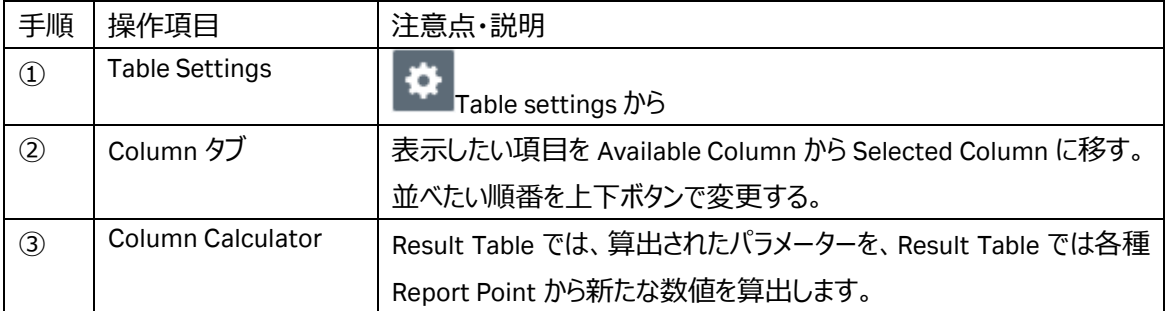

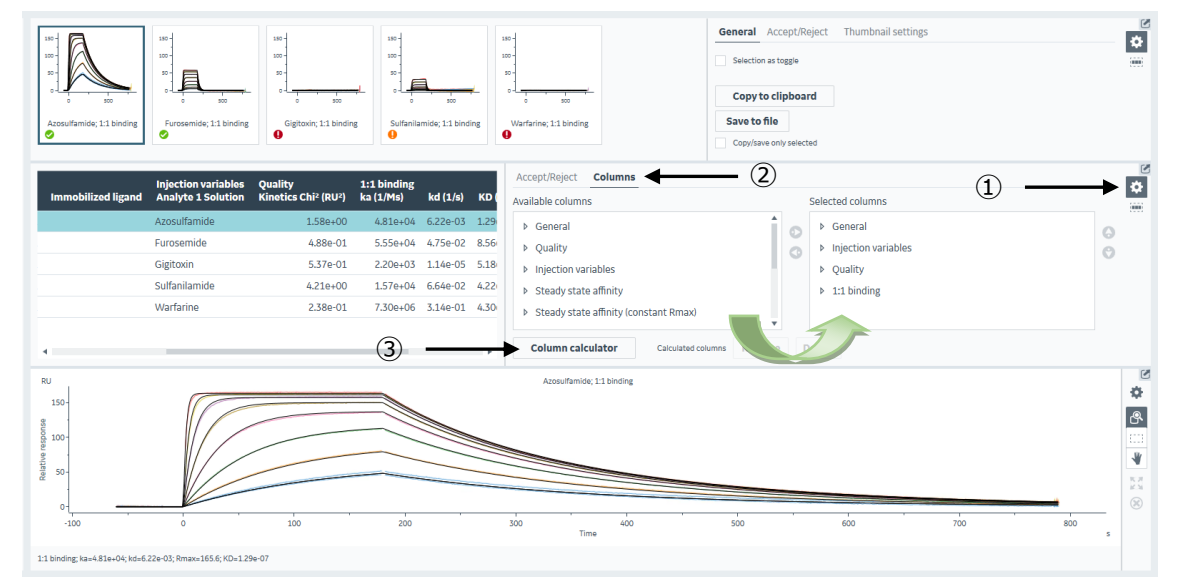

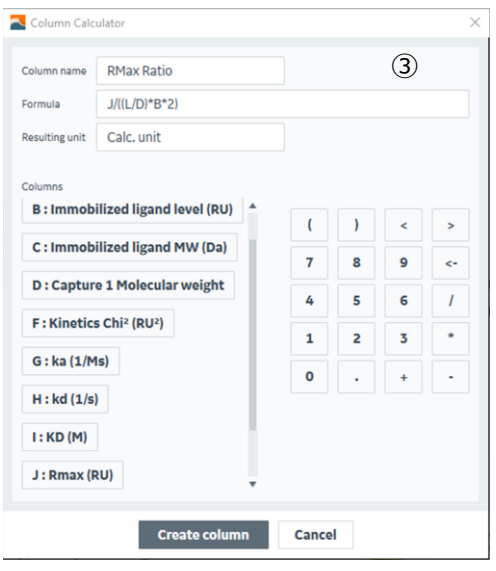

# ■総合お問合せ窓口

# TEL : 03-5331-9336

### ■ 機器アフターサービス

(営業日の 9:00~17:30、音声案内に従い①を選択) FAX : 03-5331-9324(常時受付)

### ● 製品技術情報に関して

(バイオダイレクトライン、営業日の 9:00~12:00、13:00~17:30) 音声案内に従い②を選択後、対象の製品別の番号を押してください。

- ❶:ÄKTA、クロマトグラフィー関連製品
- $\boldsymbol{\Theta}$ : ビアコア関連製品
- ❸:電気泳動関連製品、画像解析装置
- ❹:IN Cell Analyzer、ワットマン製品、その他製品
- e-mail : Tech-JP@cytiva.com(常時受付)

● 納期/在庫お問合せ

(営業日の 9:00~12:00、13:00~17:30、音声案内に従い③を選択)

注)お問合せに際してお客さまよりいただいた情報は、お客さまへの回答、弊社サービスの向上、弊社からのご 連絡のために利用させていただく場合があります。

注)アナログ回線等で番号選択ができない場合はそのままお待ちください。オペレーターにつながります。

#### www.cytivalifesciences.co.jp

論文に掲載いただく際の名称・所在地 Cytiva / Tokyo, Japan

グローバルライフサイエンステクノロジーズジャパン株式会社 〒169-0073 東京都新宿区百人町 3-25-1 サンケンビルヂング お問合せ:バイオダイレクトライン TEL : 03-5331-9336 e-mail : Tech-JP@cytiva.com

掲載されている内容は 2021 年 8 月現在のもので予 告なく変更される場合がありますのであらかじめご了 承ください。掲載されている社名や製品名は、各社の 商標または登録商標です。お問い合わせに際してお 客さまよりいただいた情報は、お客さまへの回答、弊 社サービスの向上、弊社からのご連絡のために利用さ せていただく場合があります。